# APPARELMAGIC CLOUD KNOWLEDGE BASE

## ApparelMagic Cloud Knowledge Base

## **Table of Contents**

| Materials           | 3 |
|---------------------|---|
| Creating a Material | 4 |
| g .                 | 7 |
| Matrix              | 9 |
| Inventory           |   |
| •                   |   |

## **Materials**

## **Creating a Material**

Materials are listed under the BOM (Bill of Materials) tab in styles to track the raw materials needed to produce a finished style. This allows you to calculate raw material requirements for production and for fulfilling existing demand.

## **Creating a New Material**

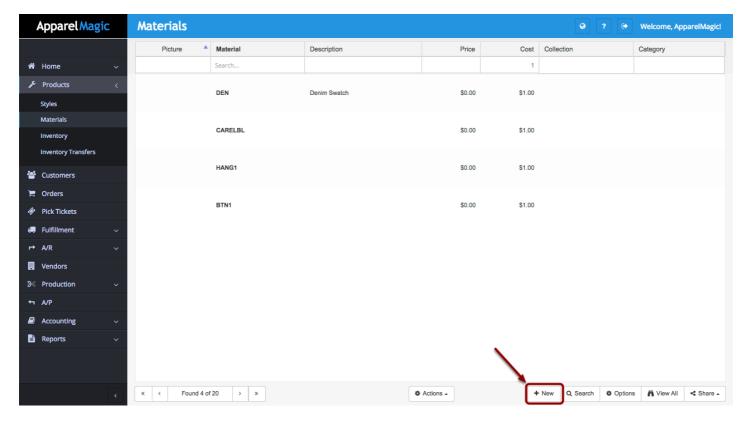

First click the + New button in the bottom right hand corner.

#### **Add the Style Number**

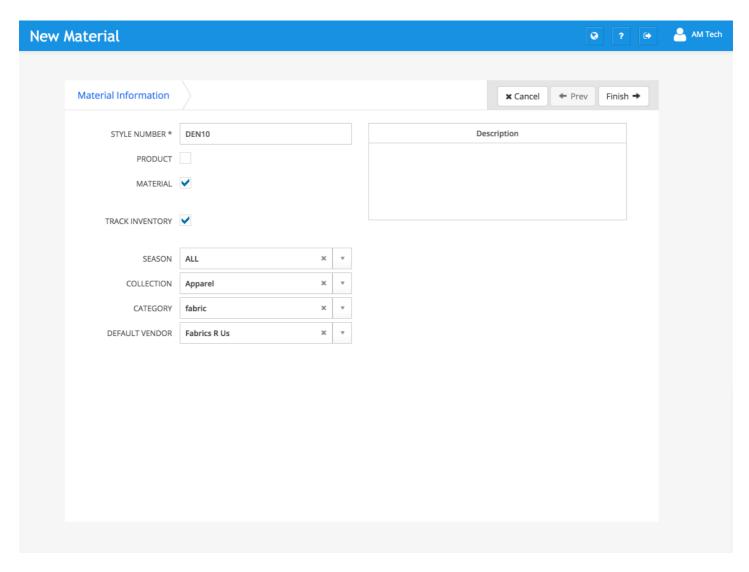

Notice that the record is automatically marked as a material. After specifying the style number, click the Finish button in the top right corner.

#### **Required Fields:**

Style Number

#### **Specifying other Attributes**

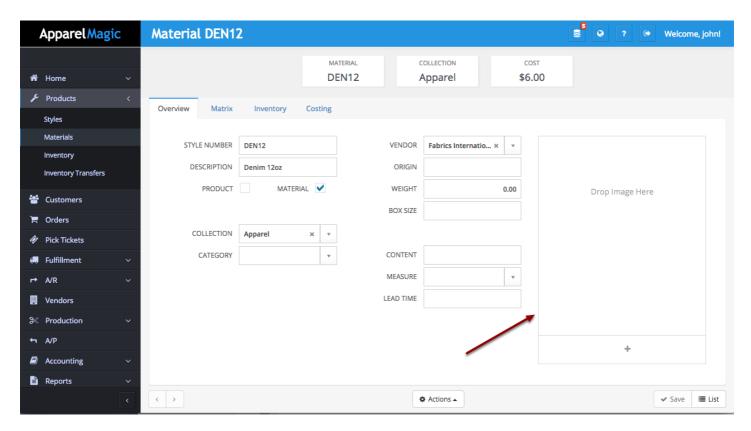

You will be brought to the Overview tab where you can continue to assign attributes to the Material. Drag and Drop images to save them to the material.

## **Overview**

The Material Overview tab allows you to assign a variety of attributes to the material.

#### **Overview Tab**

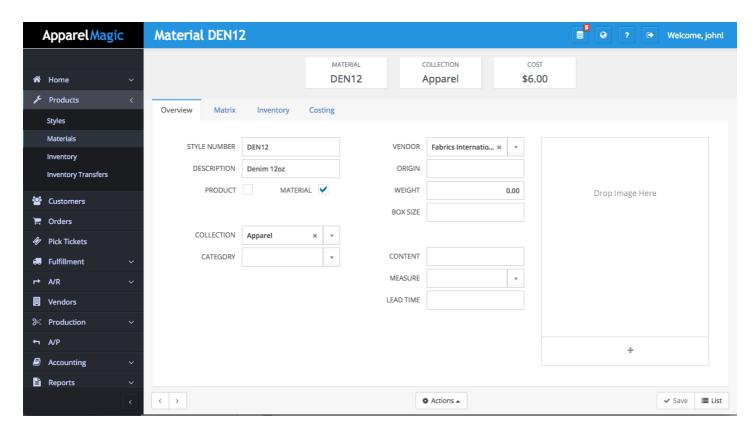

**Style Number:** The Style Number is the first attribute of the material. It is the name that it is associated with.

**Description:** Short description assigned to the material to help with identifying it.

**Product/Material:** Checkboxes that determine if the product is a style, material, or both.

**Collection:** A field that allows you to better classify materials.

Category: A field that allows you to better classify materials.

**Vendor:** Preferred vendor to order the material from. This field is necessary if you would like to purchase this material using the order or demand driven purchasing functions.

**Origin:** Location that the material was purchased from.

Weight: Overall weight of the material.

## ApparelMagic Cloud Knowledge Base

**Box Size:** Box size required for the material.

Content: Field which allows you to specify make up of material.

Measure: Field that allows you to specify the unit of measurement for the material (e.g. oz, yd).

**Lead Time:** Attribute of the material where you can specify lead time.

## **Matrix**

The Matrix tab allows you to set up the color and size combinations for the material.

#### **Matrix Tab**

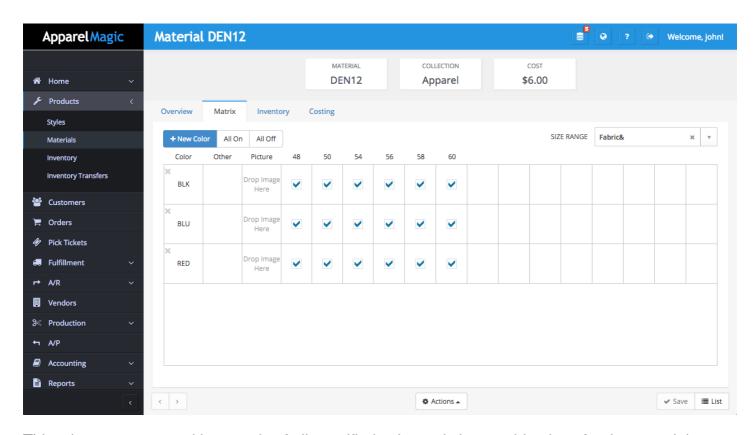

This tab presents you with a matrix of all specified color and size combinations for the material.

## **Specifying Size Range**

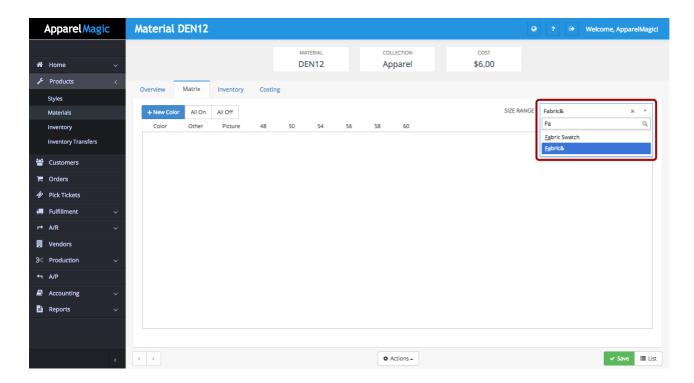

Specify the size range in the top right hand corner. To set up your size ranges go to Settings > Dictionaries.

## **Specify Color**

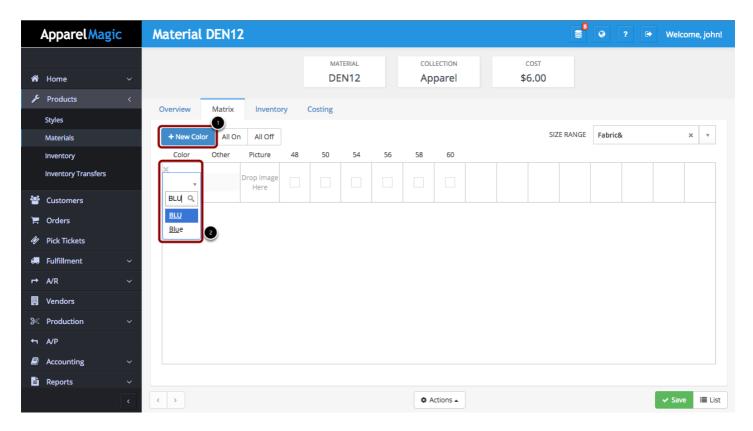

Add the color variations for this material

# Click the ALL ON button to create inventory SKU's for every combination of size and color

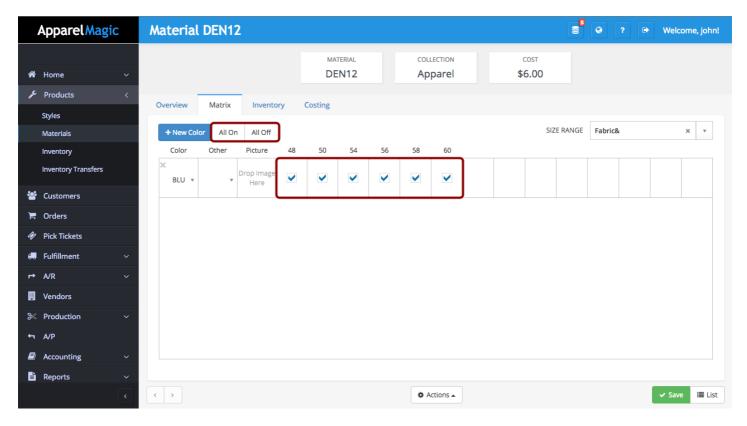

Click the drop down arrow in the Other category to add any additional attributes to the color.

Check off the boxes for all the sizes this material applies to.

#### All On/All Off

These buttons allow you to change the active status of all the colors at once.

## **Inventory**

From the material's Inventory tab, you are able to see all quantities for that material.

## **Inventory Tab**

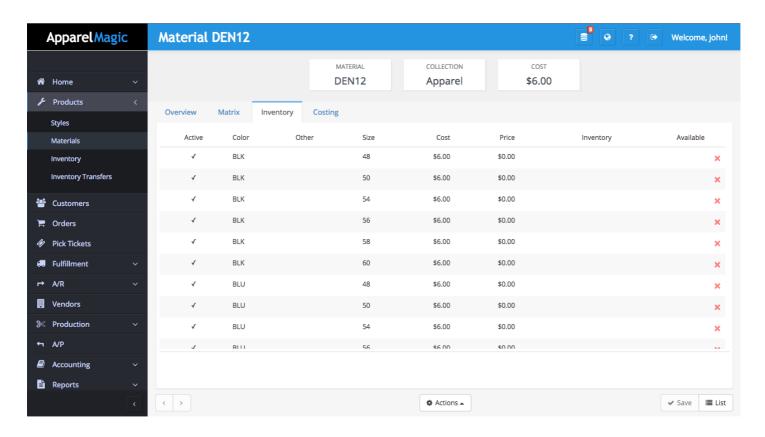

## Costing

The costing tab allows you to specify a base cost as well as any additional costs that go into purchasing the material.

#### **Costing Tab**

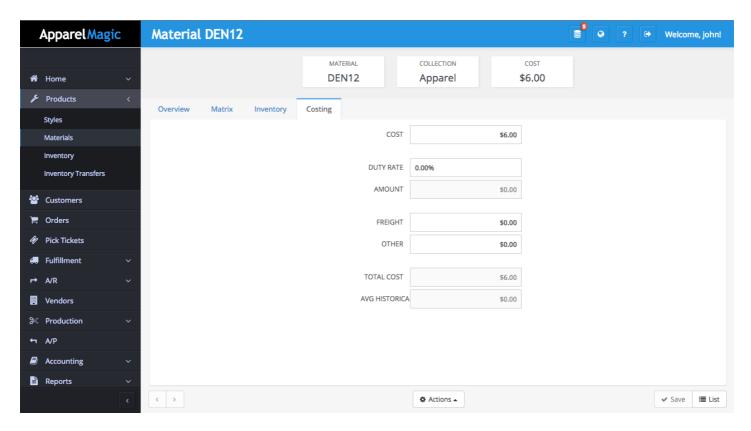

Cost: The base cost of the material.

**Duty Rate:** Some rate multiplied by the cost.

**Amount:** Result of cost multiplied by rate.

Freight: Additional freight cost.

Other: Additional other costs.

**Total Cost:** Sum of cost, amount, freight, and other.

**Average Historical:** The average historical cost is based on the weighted average of receiver items that are related to PO's/Projects that have been actualized.